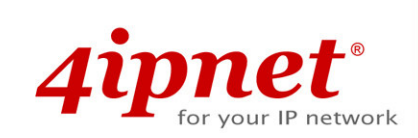

# Quick Installation Guide

### EAP100 v2.10

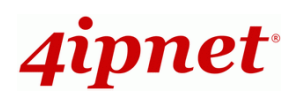

### Copyright Notice

This document is protected by USA copyright laws and other laws. Besides, the document is the property of 4IPNET, INC. You may not copy, reproduce, distribute, publish, display, perform, or modify any part of this publication in any form or by any means without prior written permission from 4IPNET, INC. You may not alter or remove any copyright or other notice from copies of the content. All other brand and product names are claimed or registered marks of their respective companies or organizations.

All rights reserved.

To download up-to-date version, please visit www.4ipnet.com.

## 4ipnet<sup>.</sup>

EAP100 Enterprise Access Point ENGLISH

4ipnet EAP100 is a high-end Access Point (AP) with the best price/ performance for business and industrial applications and is compliant with the latest industrial wireless security standards that are required in the tightly secured enterprise network environments. Its Wireless Distribution System (WDS) feature allows for flexible extension of wireless coverage. The dual-PoE LAN ports, LAN1 and LAN2, can receive Power over Ethernet (PoE) and is capable of providing backups between each other with its failover function. This provides EAP100 with reliable connectivity. Its metal case is IP50 anti-dust compliant, which means that EAP100 is well suited to WLAN deployment in industrial environments.

This Quick Installation Guide provides instructions and reference materials for getting started with 4ipnet EAP100.

### Preface Package Contents

- 1. EAP100 x 1
- 2. Quick Installation Guide x 1
- 3. CD-ROM x 1
- 4. Console Cable x 1
- 5. Ethernet Cable x 1
- 6. Power Adapter (DC 12V) x 1
- 7. 5dBi Antenna x 2
- 8. Mounting Kit x 1
- 9. Ground Cable x 1

*It is recommended to keep the original packing material for possible future shipment when repair or maintenance is required. Any returned product should be packed in its original packaging to prevent damage during delivery.*

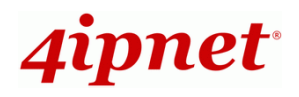

### System Overview

#### **Front Panel**

#### **Front Panel**

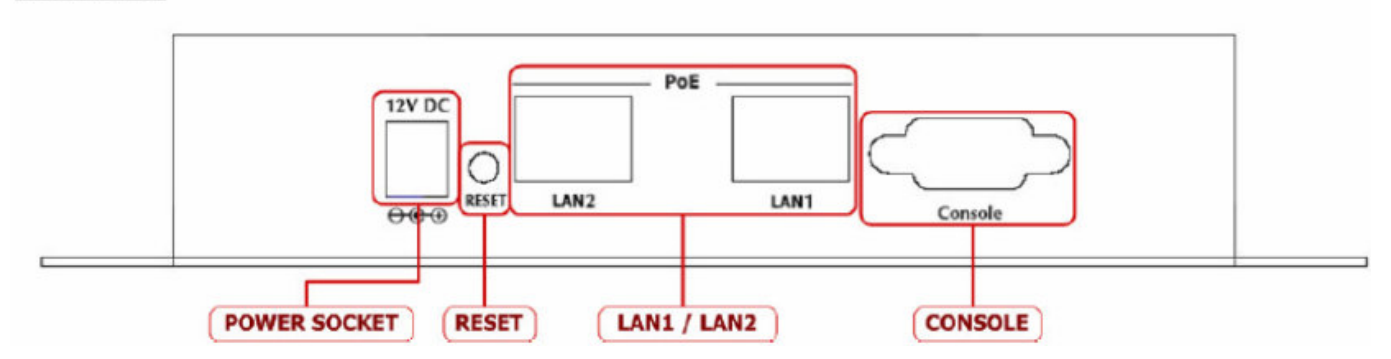

#### *Figure 1 EAP100 Front Panel*

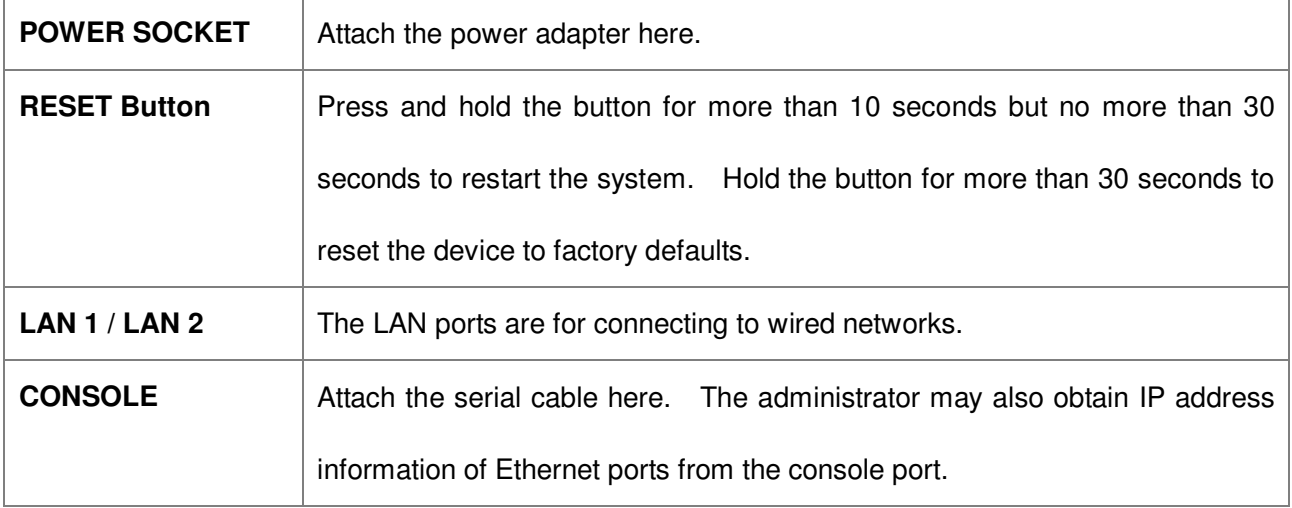

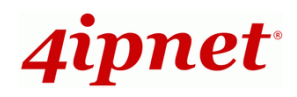

#### **Rear Panel**

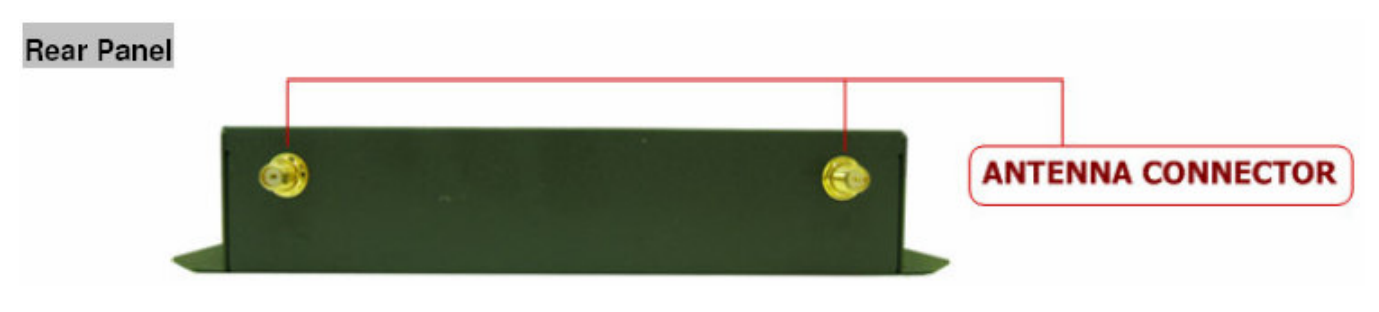

*Figure 2 EAP100 Rear Panel*

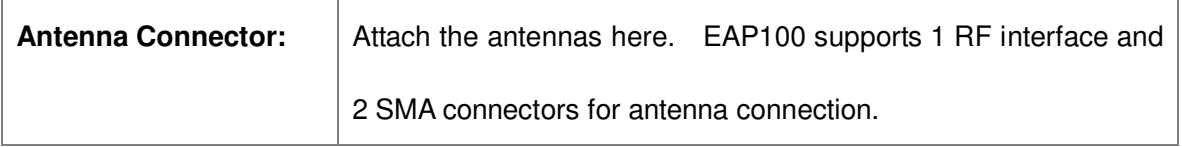

#### **Top Panel – LED**

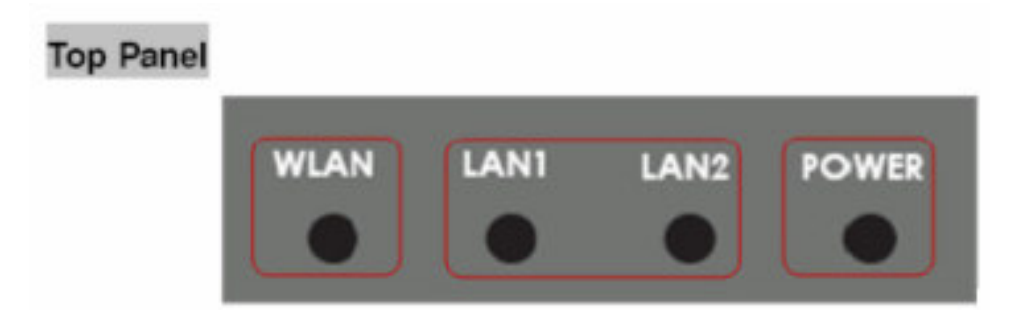

#### *Figure 3 EAP100 Top Panel*

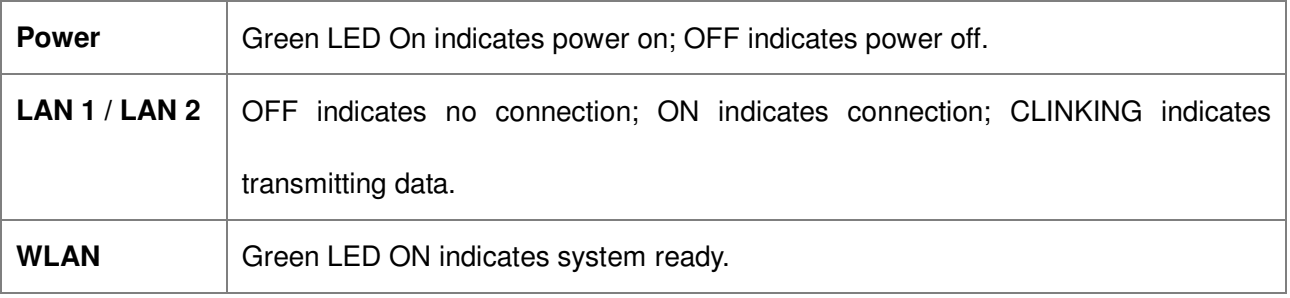

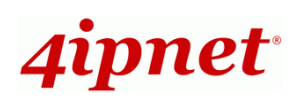

### Hardware Installation

Please follow the steps mentioned below to install the hardware of EAP100:

**1. Place the EAP100 at a best location.**

The best location for EAP100 is usually at the center of your wireless network.

#### **2. Connect EAP100 to your network device.**

Connect one end of the **Ethernet cable** to the LAN1 or LAN2 port of EAP100 and the other end of the cable to a switch, a router or a hub. EAP100 is then connected to your existing wired LAN network.

#### **3. There are two ways to supply power over to EAP100.**

**(a)** Connect the **DC power adapter** to the EAP100 power socket.

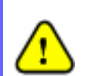

*Please only use the power adapter supplied with the EAP100 package. Using a different power adapter may damage this system.*

**(b)** EAP100 LAN ports are capable of transmitting DC currents via its LAN1 or LAN2 PoE ports. Connect an IEEE 802.3af-compliant PSE device, e.g. a PoE-switch, to the LAN1 or LAN2 port of EAP100 with the Ethernet cable.

Now, the Hardware Installation is completed.

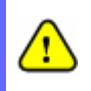

*To double verify the wired connection between EAP100 and your switch/router/hub, please check the LED status indication of these network devices.*

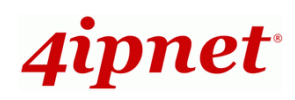

### Getting Started

4ipnet EAP100 supports web-based configuration. Upon the completion of hardware installation, EAP100 can be configured through a PC by using its web browser such as Mozilla Firefox 2.0 or Internet Explorer version 6.0 and above.

The default values of LAN IP address and subnet mask of EAP100 are:

*IP Address: 192.168.1.1 Subnet Mask: 255.255.255.0*

#### **Steps:**

1. To access the web management interface, connect the administrator PC to the LAN1 or LAN2 port of EAP100 via an Ethernet cable. Then, set a static IP address on the same subnet mask as EAP100 in TCP/IP of your PC, such as the following example:

*IP Address: 192.168.1.100 Subnet Mask: 255.255.255.0*

2. Launch the web browser on your PC by entering the IP address of EAP100 (**http://192.168.1.1**) at the address field, and then press *Enter*.

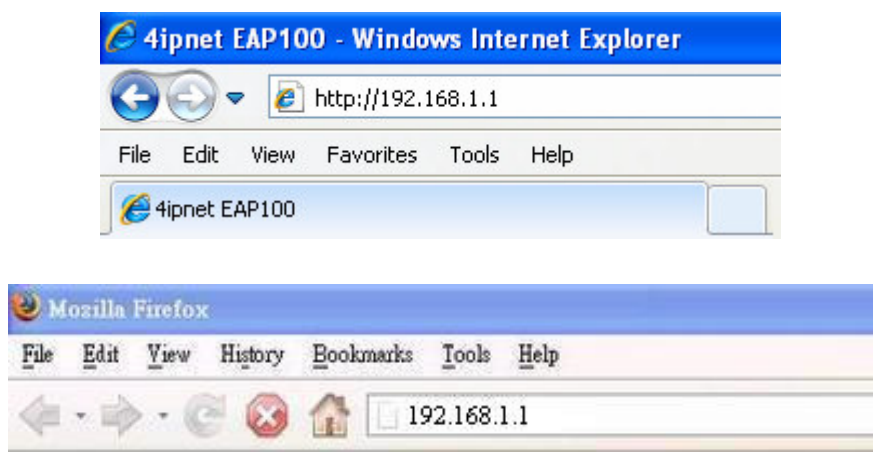

*Figure 4 Example of entering EAP100's default IP Address into a web browser*

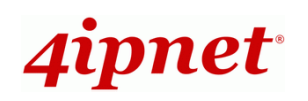

3. The following Administrator Login Page will then appear. Enter **"admin"** for both the *User name* and *Password* fields, and then click *OK* to log in.

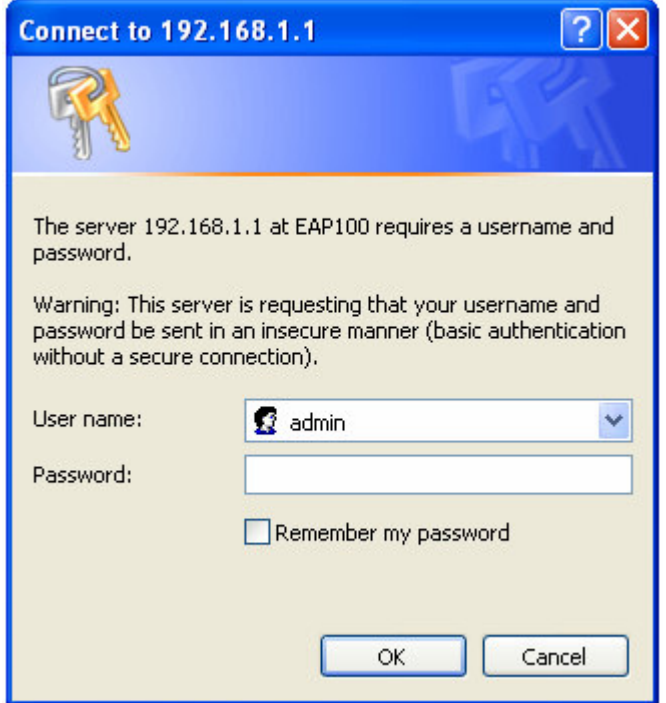

*Figure 5 Administrator Login Page*

4. After a successful login into EAP100, a **System Overview** page of web management interface will appear, as depicted below.

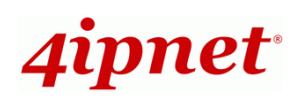

#### Quick Installation Guide

EAP100 Enterprise Access Point ENGLISH

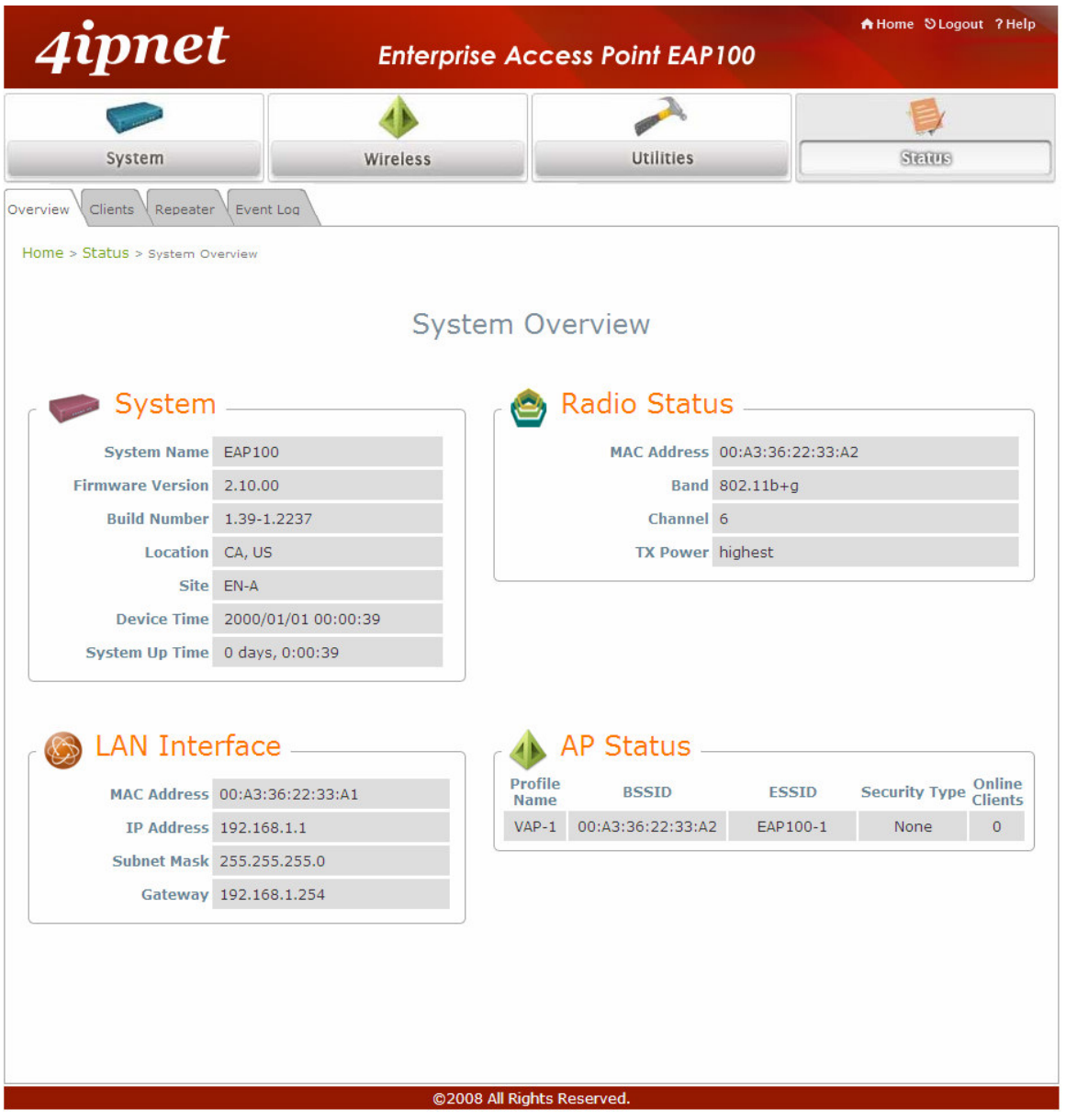

*Figure 6 The Web Management Interface - System Overview Page*

To logout, simply click on the *Logout* button at the upper right hand corner of the interface to return to the Administrator Login Page.

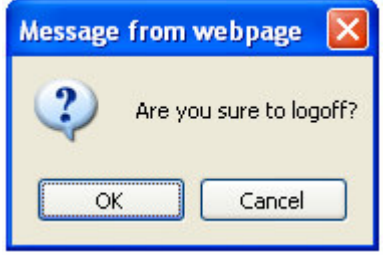

*Figure 7 Logout Prompt*

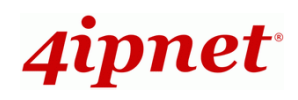

### Common Settings

#### **Step 1. Change Administrator's Password**

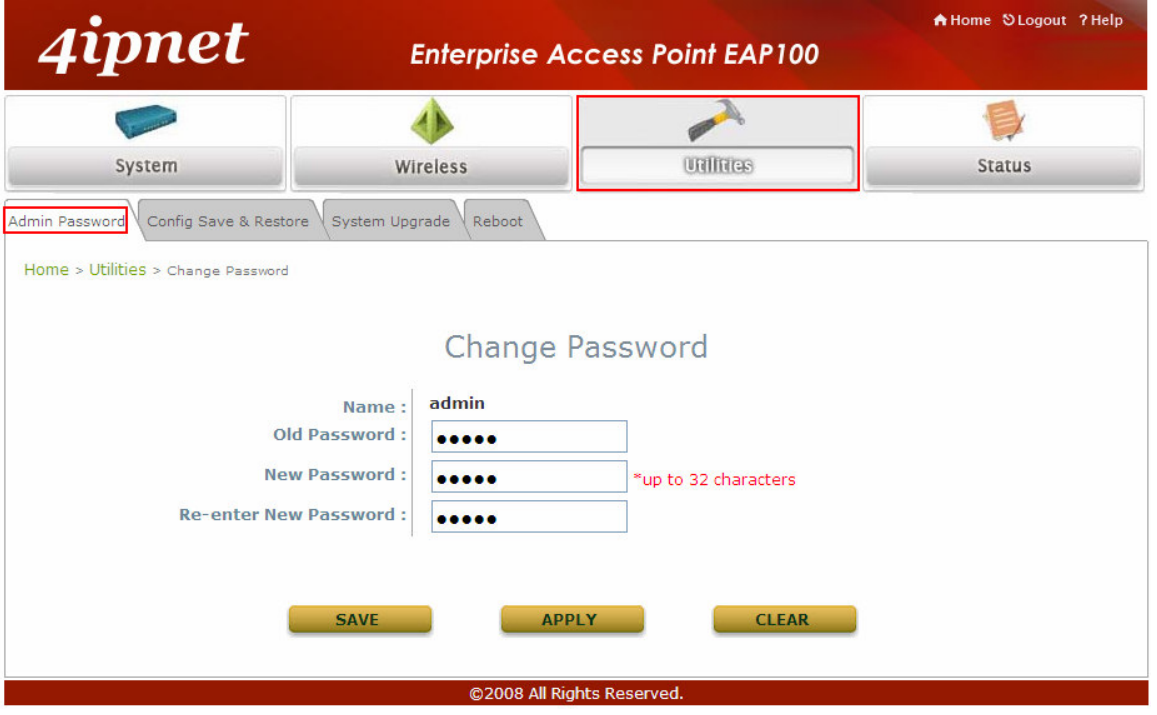

*Figure 8 Change Password Screen*

- Click on the **Utilities** button, and then select the **Admin Password** tab.
- Enter a new password with a length of up to 32 characters, and retype it in the *Re-enter New Password* field.
- **►** Click *Save* to save the changes.

On each and every configuration page, you may

- (a) Click *Apply* to allow the changes you made on the current page to take effect immediately (Sometimes the system may require a restart after clicking *Apply*. When a restart message appears, the system must be restarted for the settings to take effect.); or
- **Note:** (b) Click *Save* to save the changes, but you must reboot the system upon the completion of all configuration settings for the changes to take effect. When clicking *Save*, the following message will appear: **"Some modifications have been saved and will take effect after Reboot."**

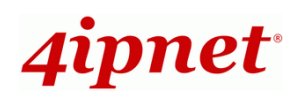

#### **Step 2. Configure AP (Access Point) Settings**

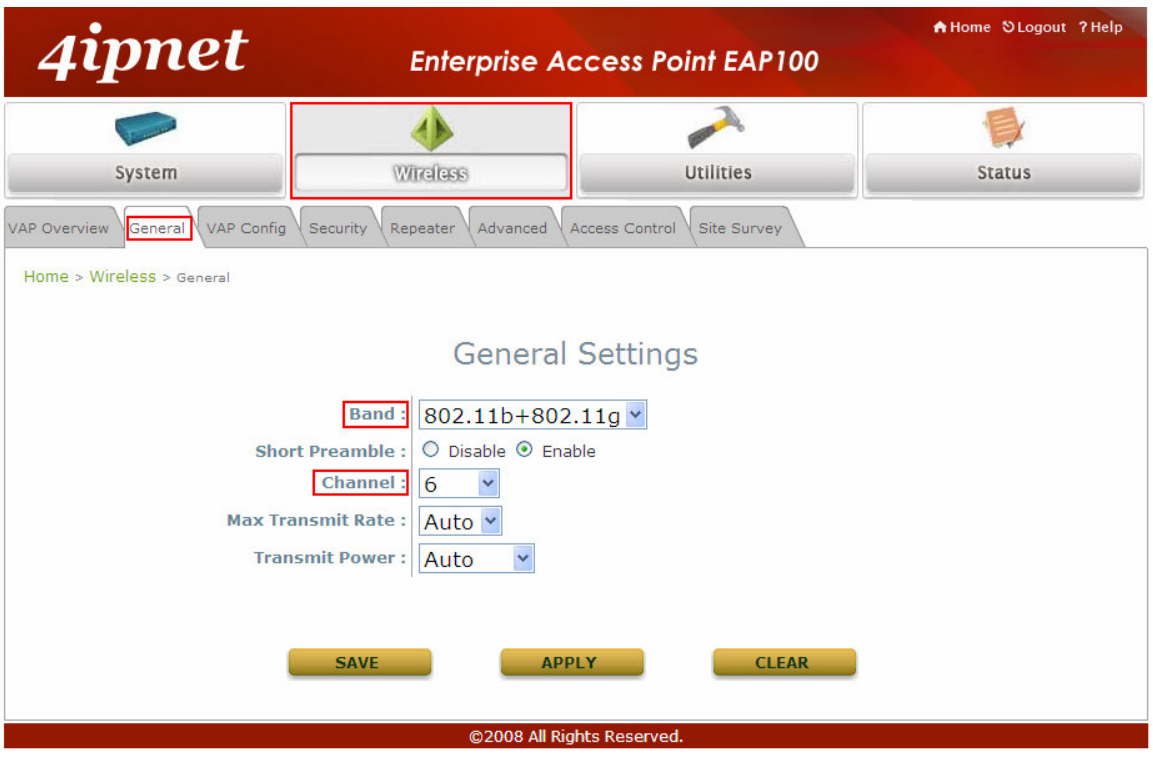

*Figure 9 AP General Settings*

- Click on the **Wireless** button, and then select the **General** tab.
- Determine the *Band* and *Channel* settings: Select your preferred *Band* and *Channel* for you wireless connection. For example, select *802.11b+802.11g* for the band and *Auto* for the channel.

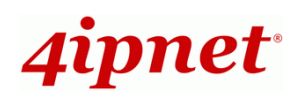

#### **Step 3. Configure VAP (Virtual Access Point) Profile Settings**

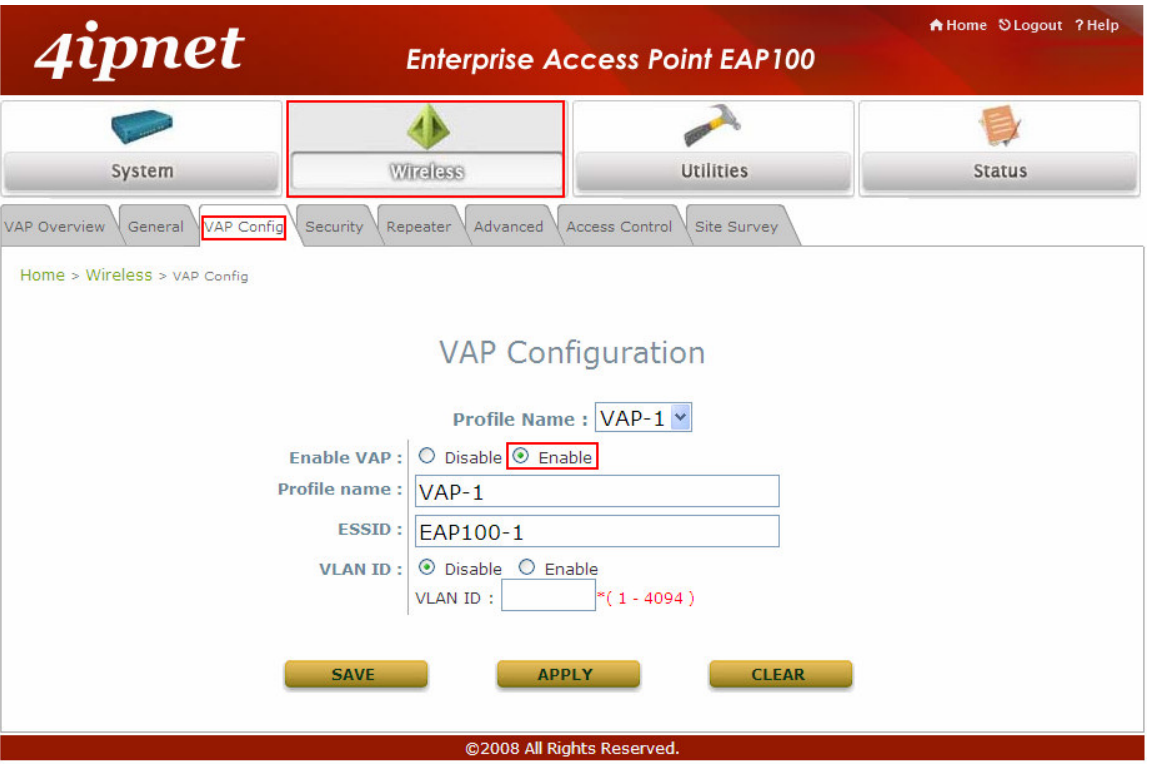

*Figure 10 VAP Configuration Screen*

EAP100 supports up to 8 virtual APs (VAPs). By default, only 1 VAP is enabled.

- > Configure VAP profile settings :
	- (a) Select the **VAP Config** tab to configure the settings for each VAP.
	- (b) An administrator can enable or disable specific VAP from the drop-down list box of *Profile Name*.
- $\blacktriangleright$  Check VAP status :

After finishing the above settings, the status of enabled Virtual APs shall be reflected on the **Virtual AP Overview** page.

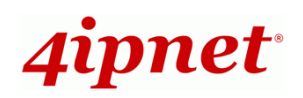

#### **Step 4. Configure WDS (Wireless Distribution System) Settings (Optional)**

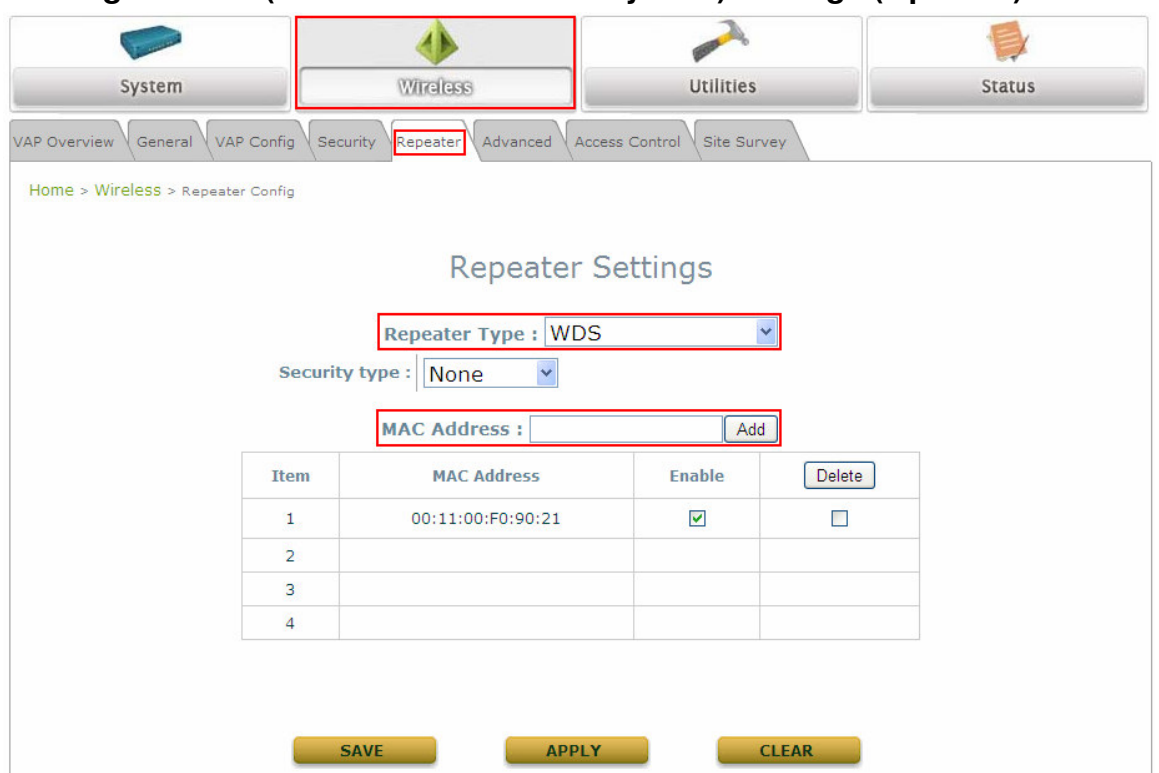

*Figure 11 WDS Link Settings Page*

To extend its wireless coverage, EAP100's Repeaeter capability is capable of creating WDS links for connecting to other WDS-capable APs (peer APs). EAP100 supports up to 4 WDS links. By default, all WDS profiles are disabled.

- Click on the **Wireless** button.
- Select the **Repeater** tab.
- Choose **"WDS"** as its *Repeater Type*:
	- a) Select preferred *Security Type*
	- b) Enter *MAC Address of Remote AP* (peer AP) and then Click Add
- $\triangleright$  To configure peer AP(s):

After completing the WDS settings at this EAP100 (functioning as a "primary WDS station"), you must also configure the settings of its peer AP(s).

If you use another EAP100 as the pear AP, simply repeat the above-mentioned steps with the MAC Address of the primary WDS station for setting WDS Link parameters of the peer AP(s).

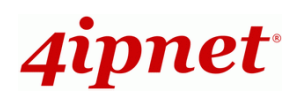

#### **Step 4 (Cont). Check WDS Link Status**

| <i><b>Aipnet</b></i>                                           | <b>Enterprise Access Point EAP100</b> |                        |             |        | <b>A Home SLogout ? Help</b> |                 |  |
|----------------------------------------------------------------|---------------------------------------|------------------------|-------------|--------|------------------------------|-----------------|--|
|                                                                |                                       |                        |             |        |                              |                 |  |
| System                                                         | Wireless                              | Utilities              |             | STETUS |                              |                 |  |
| Repeater<br>Event Log<br><b>Clients</b><br>Overview            |                                       |                        |             |        |                              |                 |  |
|                                                                |                                       |                        |             |        |                              |                 |  |
|                                                                |                                       |                        |             |        |                              |                 |  |
| Home > Status > Repeater Information<br><b>Repeater Status</b> | <b>Repeater Information</b>           | <b>WDS Link Status</b> |             |        |                              |                 |  |
| Status Enabled                                                 | <b>Item</b>                           | <b>MAC Address</b>     | <b>RSSI</b> |        | <b>TX Rate TX Count</b>      | <b>TX Error</b> |  |
| Mode WDS                                                       | 1                                     | 00:11:00:F0:90:21      | $\circ$     | 54 M   | 96                           | 96              |  |
|                                                                | $\overline{2}$                        |                        | N/A         | N/A    | N/A                          | N/A             |  |
| <b>Encryption None</b>                                         | 3                                     |                        | N/A         | N/A    | N/A                          | N/A             |  |

*Figure 12 WDS Link Status Page*

- Click on the **Status** button.
- > Select the **Repeater** tab.
- $\triangleright$  Check the signal strength of WDS link(s):

Upon the completion of Step 4, there shall be *RSSI* displayed on the **Repeater Information** page. If the RSSI is shown as *N/A*, check if the wiring is properly connected and please ensure the accurate execution of Step 4 procedure as described above.

#### **Congratulation!**

Now, 4ipnet EAP100 is installed and configured successfully.

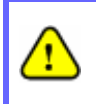

*After EAP100's network configuration is completed, please remember to change the IP Address of your PC Connection Properties back to its original settings in order to ensure that your PC functions properly in its real network environments.*

 $\bullet$  *It is strongly recommended to make a backup copy of the configuration settings.*  $\bullet$ *For further configuration and backup information, please refer to the User's Manual.*